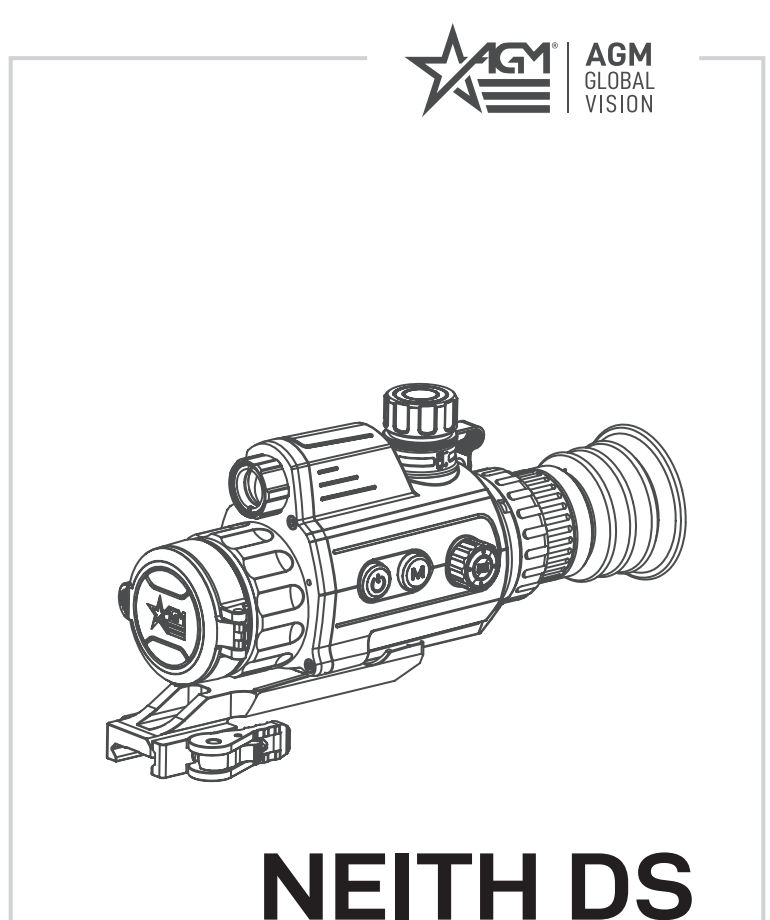

# DIGITAL DAY & NIGHT VISION RIFLE SCOPE

**USER MANUAL**

#### © 2023 AGM Global Vision, LLC. All rights reserved.

This documentation is subject to change without notice.

No parts of this manual, in whole or in part, may be copied, photocopied, translated, or transmitted by any electronic medium or in machine-readable form without the prior written permission of AGM Global Vision, LLC.

If you have questions that are not covered in this manual, or need service, contact AGM Global Vision customer support for additional information prior to returning a product.

#### **AGM Global Vision, LLC**

**173 West Main Street PO Box 962 Springerville, AZ 85938 Tel. 928.333.4300 support@agmglobalvision.com www.agmglobalvision.com**

#### **EXPORT INFORMATION**

Buyer acknowledges that all products supplied by AGM Global Vision, LLC are subject to U.S. export control laws, including, but not limited to, the Export Administration Regulations, the International Traffic in Arms Regulations, the International Economic Emergency Powers Act, and various U.S. embargoes and sanctions. AGM Global Vision products may not be exported, re-exported, or transferred contrary to U.S. export control laws. In particular, AGM Global Vision products may not be exported, re-exported, or transferred to prohibited countries, individuals, organizations, or entities, including but not limited to those individuals and entities listed on the List of Specially Designated Nationals and Blocked Persons administered or maintained by the U.S. Office of Foreign Assets Control ("OFAC"), the various lists maintained by the Bureau of Industry and Security of the Department of Commerce, and the U.S. State Department and Buyer represents and warrants that neither Buyer nor any of its officers, directors, or employees are on such lists. Distribution or resale by Buyer to such countries, individuals, organizations, or entities is expressly prohibited. Buyer has and will maintain a positive process to ensure compliance with this Section.

# **FCC INFORMATION**

Please note that changes or modification not expressly approved by the party responsible for compliance could void the user's authority to operate the equipment.

This equipment complies with FCC/IC RSS-102 radiation exposure limits set forth for an uncontrolled environment.

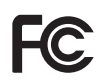

FCC compliance: This product has been tested and found to comply with the limits for a Class B digital device, pursuant to Part 15 of the FCC Rules. These limits are designed to provide reasonable protection against harmful interference in a residential installation. This product generates, uses, and can radiate radio frequency

energy and, if not installed and used in accordance with the instructions, may cause harmful interference to radio communications. However, there is no guarantee that interference will not occur in a particular installation. If this product does cause harmful interference to radio or television reception, which can be determined by turning the equipment off and on, the user is encouraged to try to correct the interference by one or more of the following measures:

— Reorient or relocate the receiving antenna.

— Increase the separation between the equipment and receiver.

— Connect the equipment into an outlet on a circuit different from that to which the receiver is connected.

— Consult the dealer or an experienced radio/TV technician for help.

#### **FCC Conditions**

This device complies with part 15 of the FCC Rules. Operation is subject to the following two conditions:

1. This device may not cause harmful interference.

2. This device must accept any interference received, including interference that may cause undesired operation.

## **EU CONFORMITY STATEMENT**

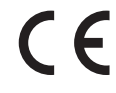

This product and - if applicable - the supplied accessories too are marked with "CE" and comply therefore with the applicable harmonized European standards listed under the EMC Directive 2014/30/EU, the RoHS Directive 2011/65/EU

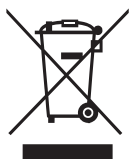

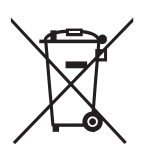

2012/19/EU (WEEE directive): Products marked with this symbol cannot be disposed of as unsorted municipal waste in the European Union. For proper recycling, return this product to your local supplier upon the purchase of equivalent new equipment, or dispose of it at designated collection points. For more information see: www.recyclethis.info

2006/66/EC (battery directive): This product contains a battery that cannot be disposed of as unsorted municipal waste in the European Union. See the product documentation for specific battery information. The battery is marked with this symbol, which may include lettering to indicate cadmium (Cd), lead (Pb), or mercury (Hg). For proper recycling, return the battery to your supplier or to a designated collection point. For more information see: www.recyclethis.info

## **INDUSTRY CANADA ICES-003 COMPLIANCE**

This device meets the CAN ICES-3 (B)/NMB-3(B) standards requirements.

# **LIST OF CONTENTS**

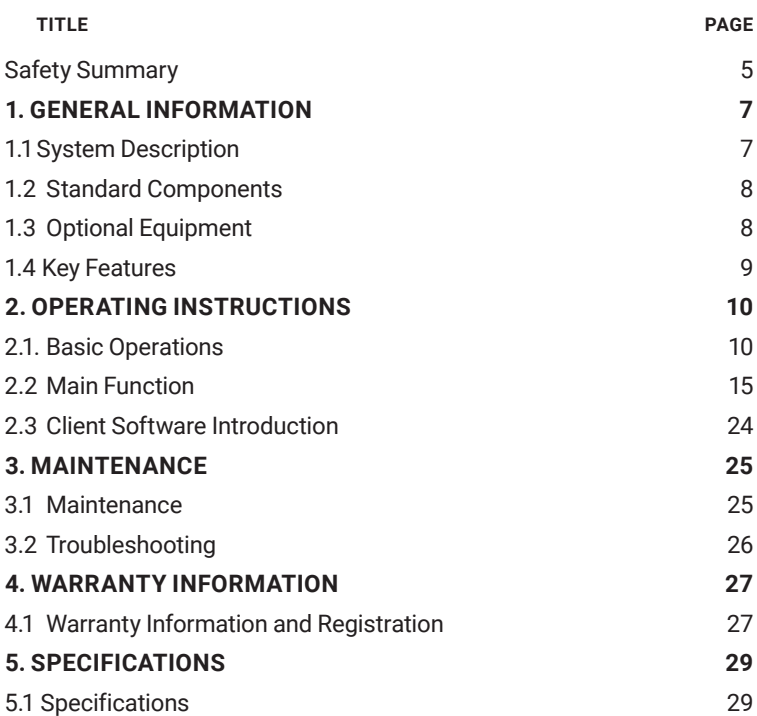

# **SAFETY SUMMARY**

- Read and follow all instructions
- Read all warnings
- Only use the attachments/accessories specified by the manufacturer
- All service must be provided by the manufacturer

#### **WARNING:**

This product contains natural rubber latex, which may cause potentially fatal allergic reactions! If you are allergic to latex, it is important that you strictly avoid exposure to products that contain it.

#### **WARNING AND CAUTIONS:**

#### **Transportation**

- Keep the device in original or similar packaging while transporting it.
- Keep all wrappers after unpacking them for future use. In case of any failure occurred, you need to return the device to the factory with the original wrapper. Transportation without the original wrapper may result in damage on the device and the company shall not take any responsibilities.
- DO NOT drop the product or subject it to physical shock. Keep the device away from magnetic interference.

#### **Power Supply**

- The battery charger is included in the package. The input voltage for the supplied battery charger should meet the Limited Power Source (5 VDC, 2 A).
- The power source should meet limited power source or PS2 requirements according to IEC 60950-1 OR ICE 62368-1 standard.
- Make sure the plug is properly connected to the power socket.
- DO NOT connect multiple devices to one power adapter, to avoid overheating or fire hazards caused by overload.

#### **Battery**

- Improper use or replacement of the battery may result in explosion hazard. Replace with the same or equivalent type only.
- The battery type is 18650 with the protection board, and the battery size should be 19 mm × 70 mm. The rated voltage is 3.6 VDC, and the battery capacity is 3200 mA. Dispose of used batteries in conformance with the instructions provided by the battery manufacturer.
- Make sure the battery temperature is between 0 °C to 45 °C (32 °F to 113 °F) when charging.
- For long-term storage of the battery, make sure it is fully charged every half year to ensure the battery quality. Otherwise, damage may occur.
- Do not charge other battery types with the supplied charger. Confirm there is no flammable material within 2 m of the charger during charging.
- DO NOT place the battery near heating or fire source. Avoid direct sunlight.
- DO NOT swallow the battery to avoid chemical burns.
- DO NOT leave the battery in places accessible for children.
- The battery cannot be charged with external power source directly.
- The device cannot be charged, please use the supplied charger to charge the replaceable battery.

#### **Maintenance**

- If the product does not work properly, please contact your dealer or the nearest service center. We shall not assume any responsibility for problems caused by unauthorized repair or maintenance.
- Wipe the device gently with a clean cloth and a small quantity of ethanol, if necessary.
- If the equipment is used in a manner not specified by the manufacturer, the protection provided by the device may be impaired.
- Clean the lens with soft and dry cloth or wiping paper to avoid scratching it.

#### **Using Environment**

- Make sure the running environment meets the requirement of the device. The operating temperature shall be -30°C to 55°C (-22°F to 131°F), and the operating humidity shall be 95% or less.
- DO NOT expose the device to extremely hot, cold, dusty, corrosive, salinealkali, or damp environments.
- Avoid equipment installation on vibratory surface or places subject to shock (neglect may cause equipment damage).
- DO NOT aim the lens at the sun or any other bright light.

#### **EMERGENCY:**

• If smoke, odor, or noise arises from the device, immediately turn off the power, unplug the cable, and contact the service center.

# **1 GENERAL INFORMATION**

# **1.1 SYSTEM DESCRIPTION**

The Neith is a digital day & night vision scope developed for 24 hours operation in all ambient lighting conditions. This digital rifle scope has an advanced ultralow light optical detector and 1920×1080 OLED display – providing full-color clarity in daytime and classic black & white viewing at night. The Neith supports multiple display modes including, day mode, night mode, defog mode, and more. The scope is equipped with built-in memory storage for video recording and image capture. A Wi-Fi module for live video streaming and video/ image recording via the AGM Connect application is also available.

A built-in long-range infrared illuminator provides advanced viewing capabilities and is ideally suited for operations in low-light / no-light conditions. One 18650 rechargeable battery provides long continuous operation. An external 5V power bank (battery pack) can be easily connected via a USB connector for a significant increase in operating time.

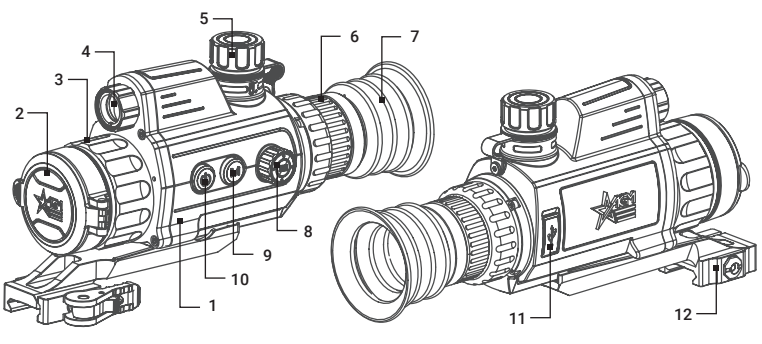

FIGURE 1-1. MAIN PARTS

### TABLE 1-1. MAIN PARTS

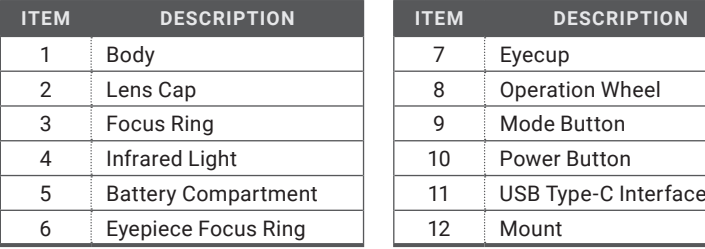

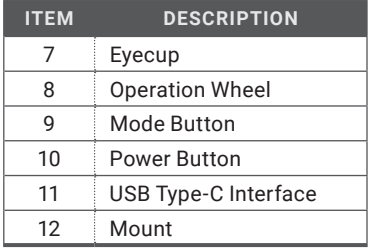

# **1.2 STANDARD COMPONENTS**

The standard components are shown in Figure 1-2 and listed in Table 1-2. The ITEM column indicates the number used to identify items in Figure 1-2.

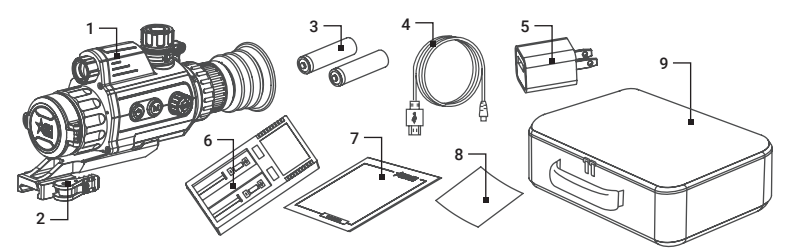

FIGURE 1-2. STANDARD COMPONENTS

TABLE 1-2. STANDARD COMPONENTS

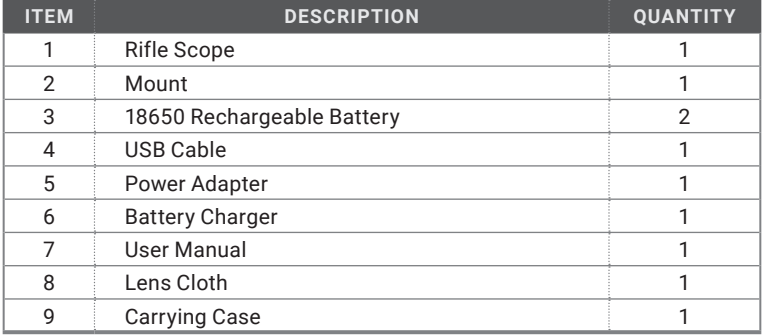

# **1.3 OPTIONAL EQUIPMENT**

Optional items are shown in Figure 1-3 and listed in Table 1-3.

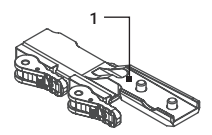

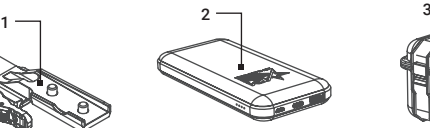

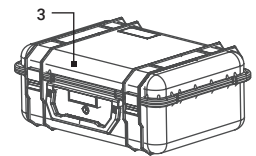

FIGURE 1-3. OPTIONAL EQUIPMENT

TABLE 1-3. OPTIONAL EQUIPMENT

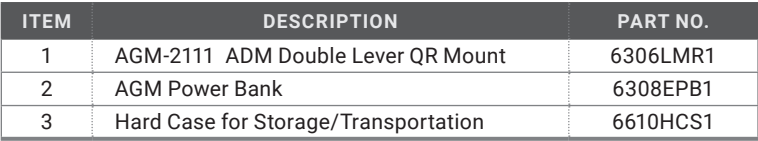

# **1.4 KEY FEATURES**

- 2560×1440 ultra-low light optical detector
- Supports Day/Night mode
- Detection range up to 400 m
- Built-in long-range IR illuminator
- On-board video recording and image capture
- Shot-Activated Recording
- 64 GB built-in EMMC memory
- Wi-Fi data transmission
- High-resolution OLED display
- Standby mode
- Replaceable and rechargeable Li-Ion battery
- External power supply capability
- Waterproof & shockproof
- 3-year warranty

# **2 OPERATING INSTRUCTIONS**

# **2.1. BASIC OPERATIONS**

# **2.1.1 UNPACKING**

The following steps must be completed prior to each mission.

- 1. Open the carrying case, remove the device, and verify that all components are included.
- 2. Inspect the device for any obvious evidence of damage to the optical surfaces, body, eyecup, operation buttons, etc. Ensure that all optical surfaces are clean and ready for use. Clean all optical surfaces with a lens tissue.

# **2.1.2 BATTERY INSTALLATION**

- 1. Turn the battery cover (A) counterclockwise to open it.
- 2. Make sure the battery is fully charged. Insert the battery (B) into the battery compartment (C) with the positive mark inward.
- 3. Turn the battery cover clockwise to tighten it.

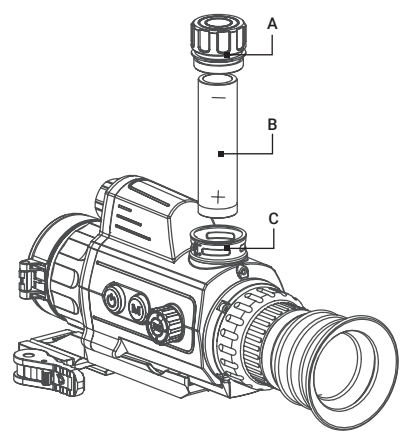

FIGURE 2-1. BATTERY INSTALLATION

#### **NOTE:**

Remove the battery from the battery compartment if the device is not used for a long time.

# **2.1.3 CONTROL BUTTONS**

The Neith DS controls are shown in Figure 2-3 and are defined in Table 2-1.

Each button is responsible for some functions selected by short press or long press (hold) the button. Pushing a button for 2+ second is considered "long press" (hold).

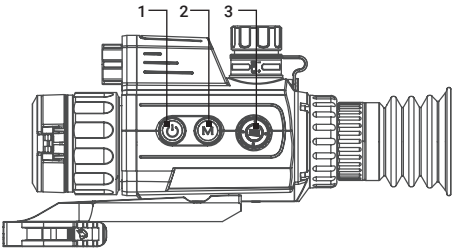

#### FIGURE 2-2. NEITH DS CONTROLS

#### TABLE 2-1. NEITH DS CONTROL FUNCTIONS

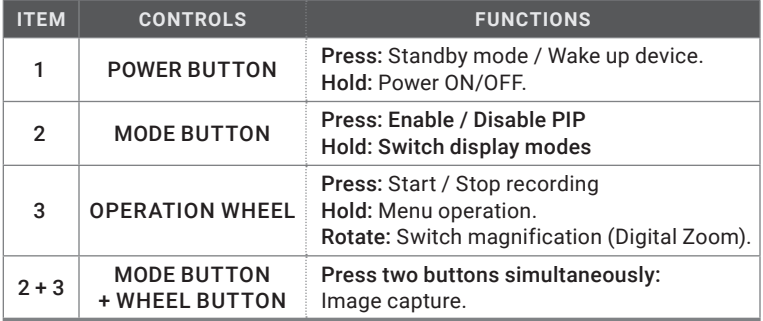

## **2.1.4 POWER ON AND OFF**

#### Power On

When the battery is enough, hold the POWER button  $\left(\mathsf{I}\right)$  for about 2 seconds to power on the device. Refer to the figure 2-3 for the main view of the display.

#### Power Off

When the device is turned on, hold the POWER button  $\left(\mathsf{I}\right)$  to power off the device.

#### **NOTE**

See the battery icon on the device display for the electricity quantity. Icon **TTD** means the battery is fully charged, and icon  $\Box$  means that the battery is low. When the low power note shows, charge the battery.

#### Auto Power Off

In the "Auto Power Off" menu you can set the time for the automatic shutdown of the device as required ( OFF / 30 min / 45 min ).

# **2.1.5 ON-SCREEN DISPLAY (OSD)**

On-screen interface displays the main setup menu items and device status indicators. Refer to the Figure 2-3 for the main view of the display.

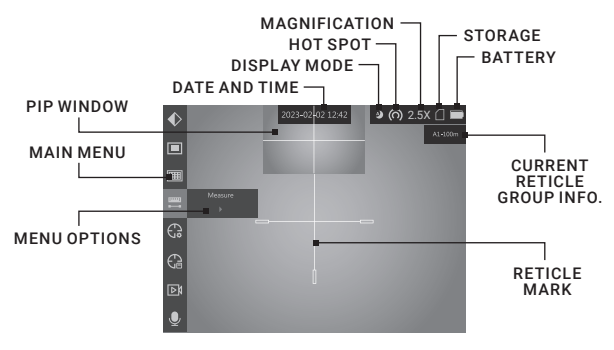

FIGURE 2-3. ON-SCREEN DISPLAY

## **2.1.6 STANDBY MODE**

Standby mode is used to save battery power. In the view mode, press the POWER button  $(1)$ . After a few seconds, the display will turn off. Press the POWER button  $\overline{(\mathsf{I})}$  again to exit the Standby mode.

# **2.1.7 SET DISPLAY MODE**

You can select different display modes in different scenes.

Hold MODE button  $\omega$  in live view interface to switch display modes. Day, Night, Defog, and Auto are selectable. The current mode is displayed on the right top of the display interface.

| <b>SYMBOL</b> | <b>MODE</b>  | <b>DESCRIPTION</b>                                              |  |  |  |  |
|---------------|--------------|-----------------------------------------------------------------|--|--|--|--|
|               | Day          | Full-color image for daytime.                                   |  |  |  |  |
|               | <b>Night</b> | Black & white viewing at night.                                 |  |  |  |  |
|               | Auto         | Allows to optimize the image in various<br>lighting conditions. |  |  |  |  |
|               | Defog        | Increases ability to detect IR information in<br>fog.           |  |  |  |  |

TABLE 2-2. DISPLAY MODE

#### **2.1.8 DIGITAL ZOOM**

In the live view interface, rotate the operation wheel to switch the digital zoom of the device between 1×, 2×, 4× and 8×. The image magnification value is displayed on the screen respectively - 2.5x, 5x, 10x, 20x.

# **2.1.9 VIDEO RECORDING AND IMAGE CAPTURE**

#### Video Recording

In the live view interface, press the wheel button  $\textcircled{\textsf{F}}$  to start recording, and press the wheel again to stop recording.

#### Image Capture

In the live view interface press the MODE button  $\omega$  and operation wheel button  $\textcircled{\textsf{F}}$  at the same time to capture the image.

#### **NOTE:**

• When capturing, the image freezes for 1 second and a prompt shows on the display.

• For exporting captured pictures, refer to Files Export.

#### **2.1.10 CONNECTING THE DEVICE**

- 1. Open the USB interface cover.
- 2. Connect the device and power supply with a USB cable to external power the device. Alternatively, connect the device and PC with a USB cable to copy/ delete files.

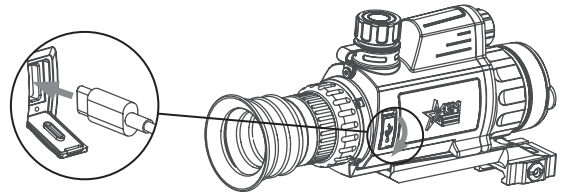

FIGURE 2-4. TYPE-C USB INTERFACE

#### **2.1.11 FILE EXPORT**

- 1. Connect the rifle scope to your PC with USB cable and open the detected disk.
- 2. Open computer disk and select the disk of device. Go to the DCIM folder and find the folder named after the capture year and month. For example, if you capture a picture or record a video on January 2023, go to DCIM -> 202301 to find the picture or video.
	- Select and copy the videos to PC and play the file with the player.
	- Select and copy the snapshots to PC and view the files.
- 3. Disconnect the device from your PC.

#### **NOTE:**

• The device displays images when you connect it to PC. But functions such as recording, capturing and hot spot are disabled.

• When you connect the device to PC for the first time, it installs the drive program automatically.

## **2.1.12 INSTALLING THE NEITH DS ON A PICATINNY/WEAVER RAIL**

#### **WARNING:**

Always make sure your firearm is unloaded before you place the scope on the firearm. Reconfirm that the chamber is empty if you stop the procedure then resume later. Safe firearms handling rules should be followed at all times.

The Neith DS comes with a Picatinny/Weaver mount. The mount is secured to the scope with two screws. The recommended tightening torque for the fixing screws is 4-5.3 Nm (5.44-7.2 ft lb).

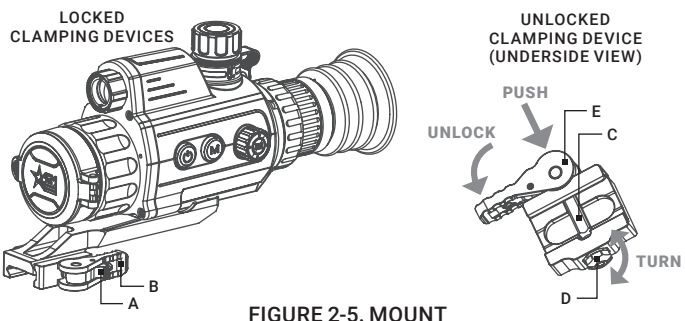

To install the Neith DS on a Picatinny/Weaver rail, perform the following (Figure 2-5):

- 1. Unlock the clamping device of the scope mount by pushing down on the lever holder (A) and unlocking the lever (B).
- 2. Install the scope on the Picatinny/ Weaver rail so that the stop (C) slides into the transverse slot on the rail.
- 3. Affix the scope to the rail by locking the lever (B).
- 4. Verify that the clamping device is firmly holding the Neith DS. If necessary, adjust the clamping device's lever-cam lock as detailed in part 2.1.13 (Clamping Device Adjustment).

## **2.1.13 CLAMPING DEVICE ADJUSTMENT**

To adjust the mount's clamping device, do the following:

- 1. Remove the Neith DS from the weapon.
- 2. With the clamping device unlocked (as shown in Figure 2-5), push the cam (E) towards the arrow, which will cause the nut (D) to slide out of its hole.
- 3. To tighten/ loosen the clamping device, push down on the cam (E) and turn the nut (D) CW/ CCW respectively, in one-two increments (see note below). Much like when the cam (E) is released, backward-moving spring will cause the nut (D) to slide back into its hole.

#### **NOTE:**

The eight-sided nut of the mount lever-cam lock will only fit into their hole if turned in one of the discrete positions, using increments equal to 360°/8.

4. Verify that the adjusted lever-cam lock securely holds the weapon mounting rail.

# **2.2 MAIN FUNCTIONS**

# **2.2.1 MENU OPERATION**

When the device is turned on, hold the wheel button  $\bigcirc$  to display the menu.

Rotate the operation wheel to move between menu items. The active element is highlighted in orange. Press the wheel button  $\bigcirc$  to select menu item or change an option. Hold the wheel button  $\textcircled{\textsf{F}}$  to exit the menu.

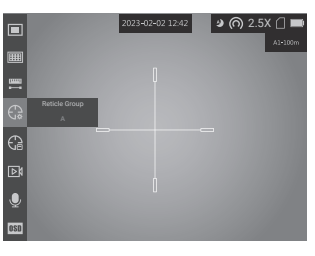

FIGURE 2-6. THE MAIN MENU

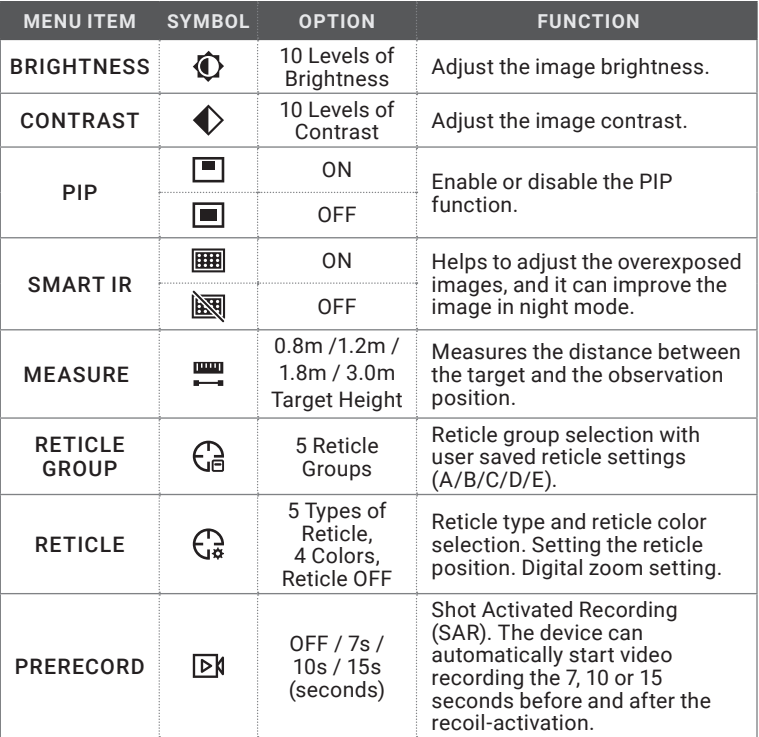

#### TABLE 2-3. MENU FUNCTION

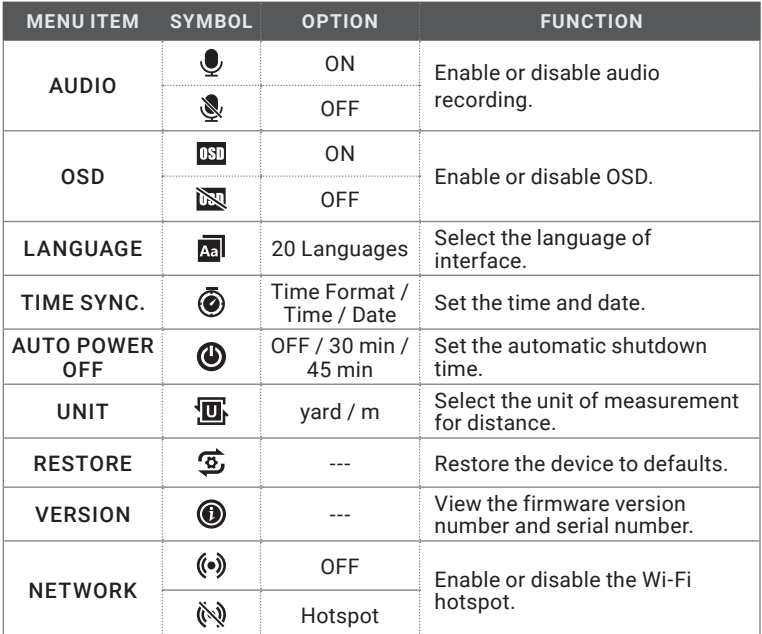

# **2.2.2 BRIGHTNESS ADJUSTMENT**

- 1. Hold the wheel button  $\bigcirc$  to go to the menu.
- 2. Rotate the wheel to select  $\langle \hat{\mathbf{I}} \rangle$  Brightness menu item and press the wheel button  $\bigcirc$  to adjust the brightness.

You can select one of ten levels of the brightness to adjust the image lighter or darker.

# **2.2.3 CONTRAST ADJUSTMENT**

- 1. Hold the wheel button  $\textcircled{\textsf{F}}$  to go to the menu.
- 2. Rotate the wheel to select  $\blacklozenge$  Contrast menu item and press the wheel button  $\bigcirc$  to adjust the image contrast.

You can select one of ten levels of the contrast.

## **2.2.4 PICTURE IN PICTURE MODE**

- 1. Hold the wheel button  $\bigcirc$  to show the menu.
- 2. Select  $\blacksquare$  PIP menu item and press the wheel button  $\footnotesize \textcircled{\small{}}$  to enable or disable Picture In Picture mode. The PIP window show in the upper part of screen.

#### **NOTE:**

When Reticle is enabled, the PIP view is the detail of crosshair. When Reticle is not enabled, the PIP view is the detail of central part.

If digital zoom is enabled, the PIP view also zooms. If the digital zoom ratio exceeds 4, the PIP does not zoom.

## **2.2.5 SMART IR**

Image overexposure may occur in too bright environment. The smart IR function helps to adjust the overexposed images, and it can improve the image effect in night mode by adjusting the brightness of the supplement light.

Hold the wheel button  $\textcircled{\textsf{F}}$  to go to the menu, then rotate the wheel to select  $\equiv$  Smart IR and press the wheel button  $\equiv$  to enable or disable this function.

## **2.2.6 DISTANCE MEASUREMENT**

The device can measure the distance between the target and the observer's position.

#### **NOTE:**

When measuring the distance, keep the hand and the position steady. Otherwise, the accuracy may be affected.

- 1. Hold the wheel button  $\textcircled{\textsf{F}}$  to show the menu.
- 2. Rotate the wheel to select  $\blacksquare$  Measure and press the wheel button  $\footnotesize\bigoplus$  to go to the setting interface.

1) Rotate the wheel to select the target from Deer, Grey Wolf, Brown Bear, and Custom.

2) Press the wheel button  $\bigcirc$  and rotate it to set the target height.

#### **NOTE:**

The available height ranges from 0.1 m to 9.9 m.

3) Press the wheel button  $\bigoplus$  to confirm.

- 3. Hold the wheel  $\textcircled{\textsf{I}}$  to return to the distance measurement interface.
- 4. Align the center of top mark with the edge of target top. Press the wheel  $\blacksquare$

The cursor blinks on the top edge of the target.

5. Align the center of bottom mark with the edge of target bottom. Press the wheel button  $\left(\equiv\right)$ .

The left top of the image displays the distance measurement result and the height of the target.

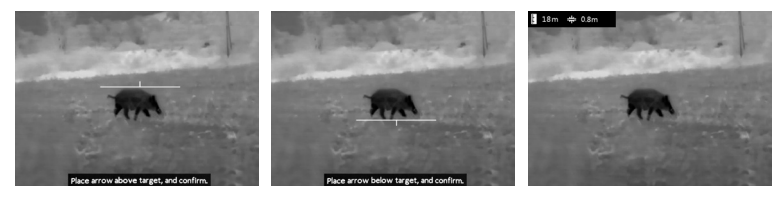

FIGURE 2-7. DISTANCE MEASUREMENT

#### **NOTE:**

Go to distance measurement interface, and press the wheel button  $(\equiv)$  to view the result of the previous measuring target.

# **2.2.7 RETICLE GROUP**

If different users use the same device, the users can configure and save the reticle settings in their respective reticle group.

- 1. In the view mode, hold the wheel button  $\bigoplus$  to show the menu.
- 2. Rotate the wheel to select  $\overline{\mathbb{C}}$  Reticle Group.
- 3. Press the wheel button  $\textcircled{\textsf{F}}$  to switch the reticle group.
- 4. Hold the wheel button  $\bigcirc$  to save and exit.

The right top of the image displays the reticle information. For example, A1-100m means you are using the No.1 reticle in reticle group A, and the set range is 100 m.

#### **NOTE:**

There are 5 reticle groups in total, and you can configure 5 reticles in each reticle group.

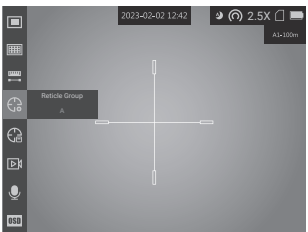

FIGURE 2-8. RETICLE GROUP

# **2.2.8 RETICLE**

You can select a reticle in the current Reticle Group, and set parameters such as type, color, and position for the reticle.

Select the Reticle Group first.

- 1. In the view mode, hold the wheel button  $\textcircled{\textsf{F}}$  to show the menu.
- 2. Rotate the wheel to select  $\bigcap_{i \in \mathcal{B}}$  Reticle and press the wheel button  $\bigcirc$  to enter the reticle setting interface.

| Reticle    | 4.1 <sub>b</sub> |                             |   | B1-100m | Reticle    | 4.1 <sub>b</sub> |                                                       |        |  |
|------------|------------------|-----------------------------|---|---------|------------|------------------|-------------------------------------------------------|--------|--|
| Distance   | $4100 +$         |                             |   |         | Distance   | ◀ 100 ▶          |                                                       |        |  |
| Type       | $4.1 +$          |                             |   |         | Type       | $43+$            |                                                       |        |  |
| Color      | $\leftarrow$     |                             |   |         | Color      | $\leftarrow$     |                                                       |        |  |
| Zoom       | 41X              |                             |   |         | Zoom       | 41X              |                                                       |        |  |
| Freeze     | $\bullet$        |                             | J |         | Freeze     | $\bullet$        |                                                       |        |  |
| $X = 0.00$ | $Y = 0.00$       |                             |   |         | $X = 0.00$ | $Y = 0.00$       | OK                                                    | CANCEL |  |
|            |                  |                             |   |         |            |                  |                                                       |        |  |
|            |                  |                             |   |         |            |                  |                                                       |        |  |
|            |                  |                             |   |         |            |                  |                                                       |        |  |
|            |                  | C Previous/Next E OK/Switch |   |         |            |                  | Save the parameters?<br>C Previous/Next III OK/Switch |        |  |

FIGURE 2-9. RETICLE

- 3. Press the wheel button  $\textcircled{\textsf{F}}$  to select a reticle No. You can select OFF to disable the reticle.
- 4. Set reticle type.
	- 1) In the reticle setting interface, rotate the wheel to select Type.

2) Press the wheel button  $\bigcirc$  to select a reticle type. 5 types of reticles can be selected.

# TABLE 2-4. RETICLE PARAMETERS

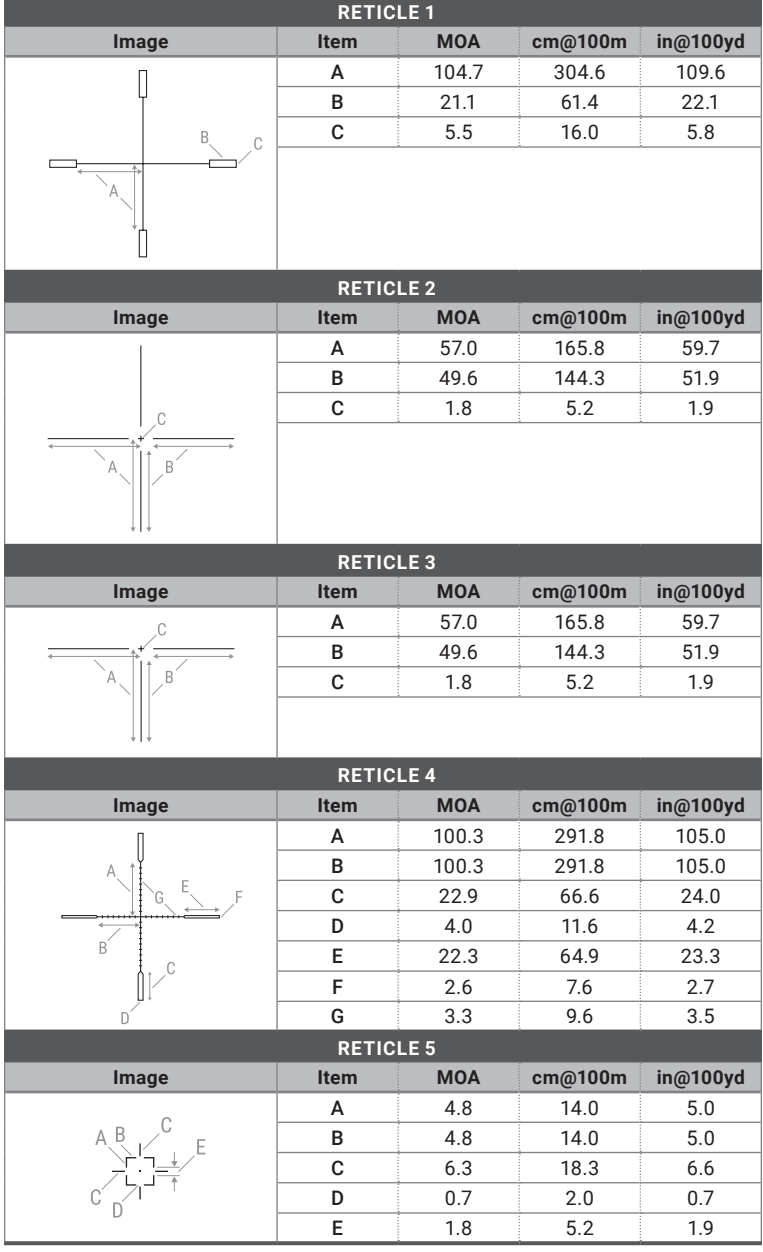

#### **NOTE:**

The scale intervals of the Reticle 4 changes synchronously under the current digital zoom. The value of one scale interval of the Reticle 4 is 0.97 mil / 3.33 MOA.

- 5. Set reticle color.
	- 1) Rotate the wheel to select Color.
	- 2) Press the wheel button  $\bigcirc$  to switch the color of the reticle. Black, white, red and green colors are available.
- 6. (Optional) Repeat 3 to 6 to set color for other reticles in this group.

#### **NOTE:**

When you switch the reticle No., a prompt will appear on the interface. Select OK to save the parameters for the current reticle.

- 7. Hold the wheel button  $\bigcirc$  to exit the interface according to the prompt.
- OK: Save the settings and exit.
- Cancel: Exit without saving the settings.

#### **NOTE:**

There are 5 reticles that can be configured in a reticle group.

If the PIP function is enabled, the aimed target can be magnified on the interface.

## **2.2.9 BORESIGHTING**

Correcting the reticle can help you aim at the target with high accuracy. The rifle scope has the ability to boresighting using the "One-Shot Zeroing" method.

Set the target to the selected zeroing distance. Select the Reticle Group in the menu of the scope. Align the reticle with the center of the target and shoot. If the point of impact does not coincide with the aiming point, correct the reticle.

- 1. In the view mode, hold the wheel button  $\textcircled{\textsf{F}}$  to show the menu.
- 2. Rotate the wheel to select  $\bigcap_{i \in \mathcal{I}}$  and press the wheel button  $\bigcirc$  to enter the reticle setting interface.
- 3. Press the wheel button  $\bigcirc$  to select a Reticle No. you want to correct.
- 4. Set the distance to the target:
	- 1) Rotate the wheel to select Distance.
	- 2) Press the wheel button  $\bigcirc$  to select the number you want to change.
	- 3) Rotate the wheel to change the number.
- 5. (Optional) Rotate the wheel to select Freeze, and press the wheel button  $\bigcirc$ to enable the function.

#### **NOTE:**

When enabling the Freeze function in reticle, you can adjust the position of the cursor on a frozen image. This function can prevent image flutter.

6. Reference small crosshair will appear in the centre of the display. Zero the scope by moving the reticle on the screen. Set the reticle position:

- 1) Aim the big reticle at the center of target.
- 2) (Optional) Rotate the wheel to select Zoom, and press the wheel button  $\textcircled{\textcolor{red}{\blacksquare}}$  to switch the zoom ratio.
- 3) Rotate the wheel to select the coordinates, and press the wheel button  $\textcircled{1}$  to switch the X and Y axis.
- 4) Holding the reference small crosshair at the aiming point (center of the target), rotate the wheel to move the reticle until it is aligned with the point of impact.

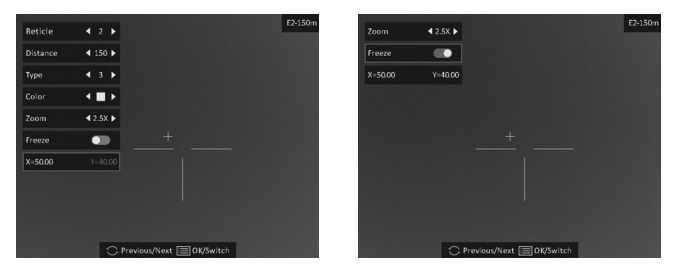

#### **NOTE:**

Increment of boresight adjustment is 0.11 mil ( 0.37 MOA ) and corresponds to 1.1 cm at 100 meters distance or 0.4 inches at 100 yards distance.

FIGURE 2-10. BORESIGHTING

7. (Optional) Repeat 3 to 6 to set the position for other reticles in this group.

#### **NOTE:**

When you switch the Reticle No., a prompt will appear on the interface. Select OK to save the parameters for the current reticle.

- 8. Hold the wheel to exit the interface according to the prompt.
- OK: Save the settings and exit.
- Cancel: Exit without saving the settings.

## **2.2.10 PRERECORD VIDEO**

After you enable this function and select the prerecording time, the device can automatically start recording the 7, 10 or 15 seconds before the recoilactivation and end recording the 7, 10 or 15 seconds after the recoil-activation.

1. In the main live view, hold the wheel button  $\textcircled{1}$  to show the menu.

2. Rotate the wheel to select  $\triangleright$  Prerecord.

3. Press the wheel button  $\textcircled{\textbf{I}}$  to switch the prerecording time. 7s, 10s, and 15s are selectable.

4. Hold the wheel button  $\textcircled{\textsf{F}}$  to save and exit.

#### **NOTE:**

If you activate recoils continuously, the device will start recording the 7, 10 or 15 seconds before the first recoil and end recording the 7, 10, or 15 seconds after the last recoil.

For exporting recording files, refer to Export Files (Section 2.1.11).

# **2.2.11 SET AUDIO**

If you enable the audio function, the sound will be recorded with the video. When there is too loud noise in the video, you can disable this function.

- 1. In the main live view, hold the wheel  $\textcircled{\textsf{I}}$  to show the menu.
- 2. Rotate the wheel to select  $\bigcirc$  Audio.
- 3. Press the wheel button  $\bigcirc$  to enable or disable this function.
- 4. Hold the wheel button  $\textcircled{\textsf{F}}$  to save and exit.

# **2.2.12 OSD**

You can choose whether to display the OSD information on the live view interface in this function.

1. Hold the wheel button  $\bigcirc$  to show the menu.

2. Select  $\boxed{00}$  OSD menu item and press  $\boxed{=}$  button to enter.

3. Press the wheel button  $\bigcirc$  to select the  $\overline{\mathbb{G}^n}$ , time or date. Press  $\bigcirc$  button to switch on/off mode and confirm.

4. Hold the wheel button  $\textcircled{\textsf{F}}$  to exit.

# **2.2.13 LANGUAGE SETTING**

You can select different languages of user interface.

- 1. Hold the wheel button  $\textcircled{\textsf{F}}$  to show the menu.
- 2. Rotate the wheel to select  $\mathbf{E}$  Language menu item and press the wheel button  $\textcircled{\textsf{F}}$  to enter.
- 3. Rotate the wheel to select the language as required, and press  $\implies$  to confirm.

# **2.2.14 TIME SYNCHRONIZATION**

- 1. Hold the wheel button  $\bigcirc$  to show the menu.
- 2. Rotate the wheel to select  $\ddot{\textbf{Q}}$  Time Sync. menu and press  $\textcircled{\texttt{P}}$  button to enter the Time Sync.
- 3. Press the wheel button  $\bigcirc$  to switch the time system, and rotate the wheel to select the time and date to be synchronized.
- 4. Press the wheel button  $\bigcirc$  and rotate the wheel to set the time and date, and press the wheel button  $\textcircled{a}$  again to finish the setting.
- 5. Hold the wheel button  $\bigcirc$  to save settings and exit.

# **2.2.15 AUTO POWER OFF**

You can set the time for the automatic shutdown of the device as required.

1. Hold the wheel button  $\textcircled{\textsf{F}}$  to show the menu of device.

2. Rotate the wheel to select  $\bigcirc$  Auto Power Off menu item and press the wheel button  $\textcircled{=}$  to select OFF, 30 min or 45 min.

# **2.2.16 UNIT**

1. Hold the wheel button  $\bigcirc$  to show the menu of device.

2. Select  $\overline{\mathbf{w}}$  Unit and press the wheel button  $\textcircled{\tiny{\textsf{I}}}$  to switch the unit of measurement for distance. Hold the wheel button  $\ddot{\mathbf{\Theta}}$  to save settings and exit.

# **2.2.17 RESTORE DEVICE**

You can reset the settings of device.

- 1. Hold the wheel button  $\textcircled{\textsf{F}}$  to show the menu of device.
- 2. Select  $\overline{\mathfrak{B}}$  Restore menu item and press the wheel button  $\textcircled{\small{}}$  to restore the device to defaults according to the prompt.

# **2.2.18 VIEW DEVICE INFORMATION**

You can view the device information such as firmware version, and serial number.

- 1. Hold the wheel button  $\textcircled{\textsf{F}}$  to show the menu of device.
- 2. Select  $\bigcirc$  Version menu item and press the wheel button  $\bigcirc$ . The firmware version, and serial number will be displayed on the screen.

# **2.2.19 NETWORK CONFIGURATION**

Connect your phone to the Wi-Fi hotspot of the rifle scope, you can configure the parameters and realize functions of the device.

- 1. Hold the wheel button  $\textcircled{\textsf{I}}$  to show the menu.
- 2. Select (.) Hotspot menu item to enable Wi-Fi hotspot function.
- 3. Turn on the WLAN and connect to the Wi-Fi hotspot.
	- Hotspot Name: Wlan-IPTS Serial No.
	- Hotspot Password: Last 9 digits of Serial No.
- 4. Search the AGM Connect client software on App Store (iOS System) or Google PlayTM (Android System) to download and install the app.
- 5. Open the APP and connect your phone with the device. You can view the interface of rifle scope on your phone.

#### **NOTE:**

When the power is less than 15%, the Wi-Fi hotspot function will be turned off automatically.

# **2.3 CLIENT SOFTWARE INTRODUCTION**

Search the AGM Connect software in App Store (iOS System) or Google Play<sup>™</sup> (Android System). Install the client software on your mobile phone first, and then connect your phone to the hotspot of the digital device. Refer to section 2.2.19 for details of hotspot connection.

#### **NOTE:**

The device password is set by user at first activation. If the password was lost or forgotten, it can be reset. To reset a password perform the following steps:

1. When the rifle scope is turned on, hold the wheel button  $\textcircled{=}$  to activate the OSD menu.

2. Select  $\overline{\mathfrak{B}}$  menu item and press the wheel button  $\textcircled{\textsf{F}}$  to restore all parameters to default settings.

- 1. Run the app and connect the phone or tablet with the device.
- 2. If the device is inactivated, set the password and activate it. If the device is activated, enter the password to add it to the app.
- 3. When the device is added, the live view can be seen. You can view the interface of the device on the software. User can change such image parameters as brightness, contrast, zoom, palettes directly via phone or tablet as well as record video on phone/tablet memory.

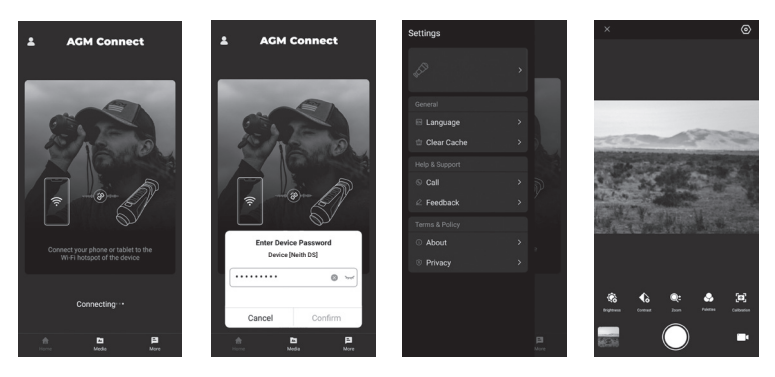

FIGURE 2-11. CLIENT SOFTWARE

# **3 MAINTENANCE**

# **3.1 MAINTENANCE**

# **3.1.1 CLEANING PROCEDURES**

- 1. Gently brush off any dirt from the body of the device using a clean, soft cloth.
- 2. Moisten the cloth with fresh water and gently wipe down the external surfaces (except lenses).
- 3. Dry any wet surfaces (except lenses) using another dry, clean, soft cloth.
- 4. Using a lens brush, carefully remove all loose dirt from the lenses.
- 5. Dampen a cotton swab with ethanol and slowly, gently wipe down the lenses. Clean the glass surfaces using circular movements, starting from the center of the lens and moving out towards the edge, without touching the lens holder. Change the cotton swab after each circular stroke. Repeat this step until the glass surfaces are clean.
- 6. Clean the accessories with a soft brush (or cloth) dampened with soap and water.

# **3.1.2 PREPARING FOR EXTENDED STORAGE**

## **CAUTION:**

Thoroughly dry each item before placing them into the storage case.

To prepare the device for extended storage:

- 1. Clean the device and accessories.
- 2. Place all items into the storage case.
- 3. Make sure to remove the battery from the unit.

# **3.1.3 UPDATING THE DEVICE FIRMWARE**

1. Visit *www.agmglobalvision.com/firmware* website. Select your product, download the firmware update package to your PC and unzip it. Follow the detailed instructions on the website.

- 2. Connect the device to your PC with USB cable.
- 3. Turn on the device. Make sure the Wi-Fi hotspot function is disabled.

4. Open the detected disk (USB drive) in file manager program. Copy the unzipped digicap.dav file and paste it to the root directory of the device.

5. Turn off the device completely, then power it back on. After awhile, the firmware update process will start automatically. During the update, the screen will display the inscription "Upgrading...". The update process will be completed when the inscription "Upgrading..." goes out.

6. Turn off the device and disconnect it from your PC.

You can also enjoy automatic update function in AGM Connect App (see section 2.3 for details).

1. Start the AGM Connect App and tap the Settings icon in the left top corner.

2. Tap your device in the device list. The information about your device will shown.

3. Tap Checking for Upgrade to detect and download the latest FW version.

# **3.2 TROUBLESHOOTING**

Table 3-1 lists the most common malfunctions that may occur with your equipment. Perform the tests, inspections, and corrective actions in the order they appear in the table.

This table does not list all the malfunctions that may occur with your device, or all of the tests, inspections, and corrective actions that may be necessary to fix them. If the equipment malfunction is not corrected by the suggested actions, or a problem occurs that is not listed in this table, please contact AGM Global Vision's Customer Support center or your retailer.

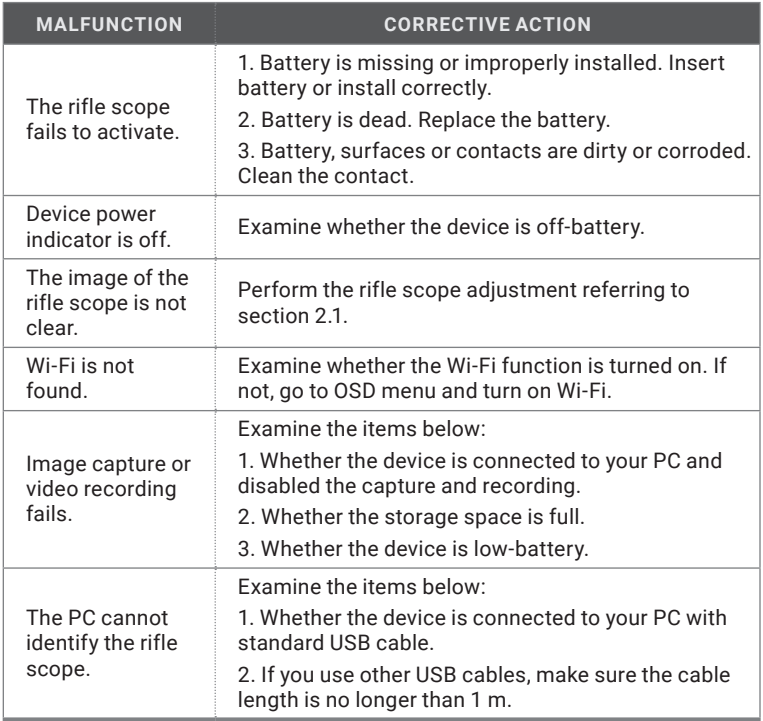

#### TABLE 3-1. TROUBLESHOOTING

# **4.1 WARRANTY INFORMATION AND REGISTRATION**

## **4.1.1 WARRANTY INFORMATION**

This product is guaranteed to be free from manufacturing defects in material and workmanship under normal use for a period of three (3) years from the date of purchase. In the event that a defect covered by the warranty below occurs during the applicable period stated above, AGM Global Vision, at its discretion, will either repair or replace the product; such action on the part of AGM Global Vision shall be the full extent of AGM Global Vision's liability, and the Customer's sole and exclusive reparation. This warranty does not cover a product if it has been (a) used in ways other than its normal and customary manner; (b) subjected to misuse; (c) subjected to alterations, modifications or repairs by the Customer or by any party other than AGM Global Vision without prior written consent of AGM Global Vision; (d) is the result of a special order or categorized as "close-out" merchandise or merchandise sold "as-is" by either AGM Global Vision or the AGM Global Vision dealer; or (e) merchandise that has been discontinued by the manufacturer and either parts or replacement units are not available due to reasons beyond the control of AGM Global Vision. AGM Global Vision shall not be responsible for any defects or damage that in AGM Global Vision's view are a result from the mishandling, abuse, misuse, improper storage or improper operation of the device, including use in conjunction with equipment that is electrically or mechanically incompatible with, or of inferior quality to, the product, as well as failure to maintain the environmental conditions specified by the manufacturer. This warranty is extended only to the original purchaser. Any breach of this warranty shall be enforced unless the customer notifies AGM Global Vision at the address noted below within the applicable warranty period.

The customer understands and agrees that except for the foregoing warranty, no other warranties written or oral, statutory, expressed or implied, including any implied warranty of merchantability or fitness for a particular purpose, shall apply to the product. All such implied warranties are hereby and expressly disclaimed.

# **4.1.2 LIMITATION OF LIABILITY**

AGM Global Vision will not be liable for any claims, actions, suits, proceedings, costs, expenses, damages, or liabilities arising out of the use of this product. Operation and use of the product are the sole responsibility of the Customer. AGM Global Vision's sole undertaking is limited to providing the products and services outlined herein in accordance with the terms and conditions of this Agreement. The provision of products sold and services performed by AGM Global Vision to the Customer shall not be interpreted, construed, or regarded, either expressly or implied, as being for the benefit of or creating any obligation toward any third party of legal entity outside AGM Global Vision and the Customer; AGM Global Vision's obligations under this Agreement extend solely to the Customer. AGM Global Vision's liability hereunder for damages, regardless of the form or action, shall not exceed the fees or other charges paid to AGM Global Vision by the customer or customer's dealer. AGM Global Vision shall not, in any event, be liable for special, indirect, incidental, or consequential damages, including, but not limited to, lost income, lost revenue, or lost profit, whether such damages were foreseeable or not at the time of purchase, and whether or not such damages arise out of a breach of warranty, a breach of agreement, negligence, strict liability, or any other theory of liability.

# **4.1.3 PRODUCT REGISTRATION**

In order to validate the warranty on your product, the customer must complete and submit AGM Global Vision PRODUCT REGISTRATION FORM on our website (www.agmglobalvision.com/customer-support).

# **4.1.4 OBTAINING WARRANTY SERVICE**

To obtain warranty service on your unit, the End-user (Customer) must notify the AGM Global Vision service department via e-mail. Send any requests to support@agmglobalvision.com to receive a Return Merchandise Authorization number (RMA). When returning any device, please take the product to your retailer, or send the product, postage paid and with a copy of your sales receipt, to AGM Global Vision's service center at the address listed above. All merchandise must be fully insured with the correct postage; AGM Global Vision will not be responsible for improper postage or merchandise that becomes lost or damaged during shipment. When sending product back, please clearly write the RMA# on the outside of the shipping box. Please include a letter that indicates your RMA#, the Customer's Name, a Return Address, reason for the return, contact information (valid telephone numbers and/or an e-mail address), and proof of purchase that will help us to establish the valid start date of the warranty. Product merchandise returns that do not have an RMA# listed may be refused, or a significant delay in processing may occur. Estimated Warranty service time is 10-20 business days. The End-user/Customer is responsible for postage to AGM Global Vision for warranty service. AGM Global Vision will cover return postage/shipping after warranty repair to the End-user/ Customer only if the product is covered by the aforementioned warranty. AGM Global Vision will return the product after warranty service by domestic UPS Ground service and/or domestic mail. Should any other requested, required, or international shipping methods be necessary, the postage/shipping fee will be the responsibility of the End-user/Customer.

For service, repair or replacement, please contact:

## **AGM Global Vision, LLC**

**173 West Main Street PO Box 962 Springerville, AZ 85938 Tel. 928.333.4300 support@agmglobalvision.com www.agmglobalvision.com**

# **5.1 SPECIFICATIONS**

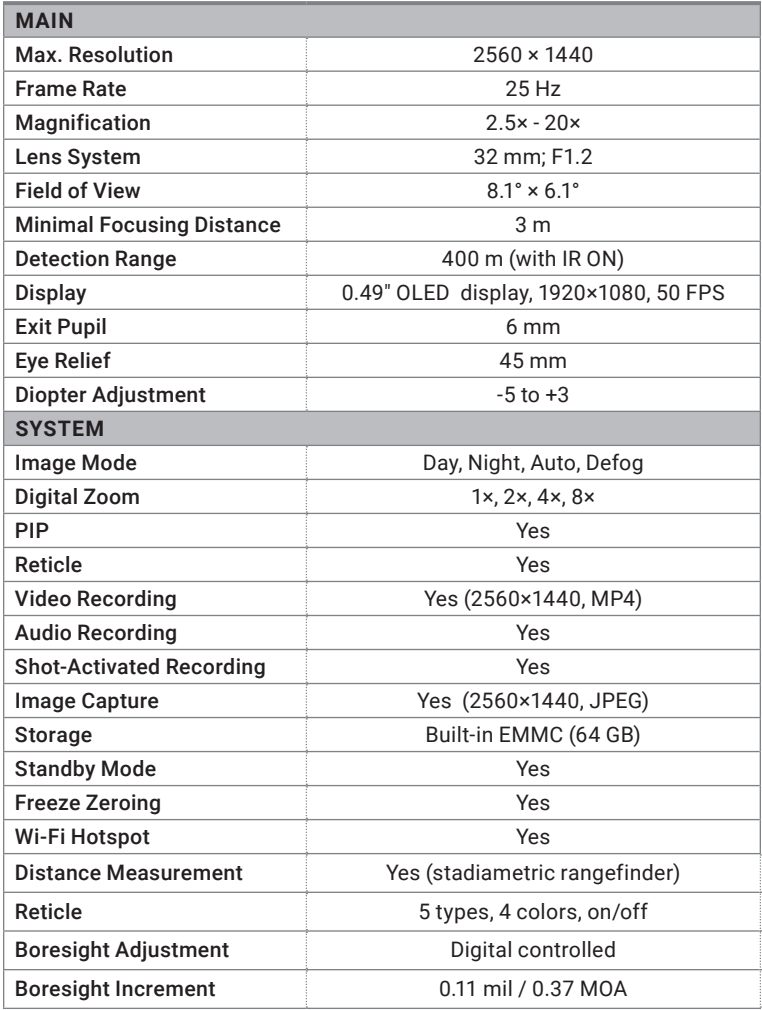

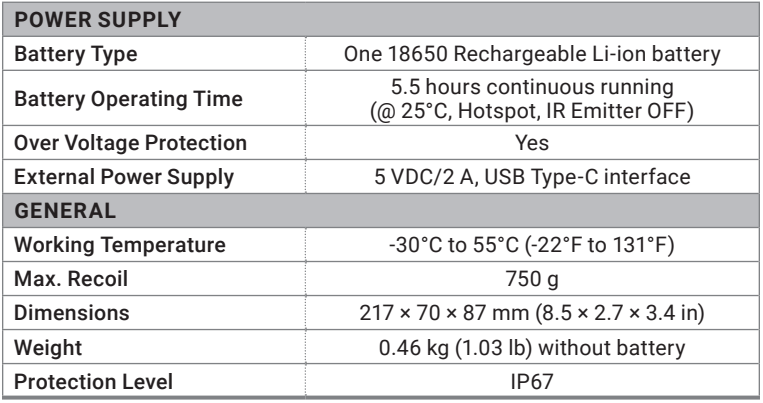

\* *All data is subject to change without notice.*

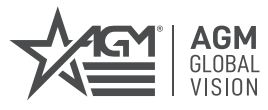

# **AGM Global Vision, LLC**

MAIN OFFICE 173 West Main Street PO Box 962 Springerville, AZ 85938 USA Tel. +1.928.333.4300 info@agmglobalvision.com www.agmglobalvision.com

EUROPEAN OFFICE #6 Andrey Lyapchev Blvd Sofia, P.C. 1756 Bulgaria Tel. +35.988.560.0326 info@agmglobalvision.eu www.agmglobalvision.eu

#### **DOWNLOAD AGM CONNECT APP:**

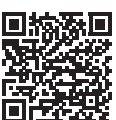

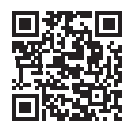

Google Play Store Apple App Store

#### **AGMglobalvision.com**